# **DRAADLOZE BUITENCAMERA DIGICAM**

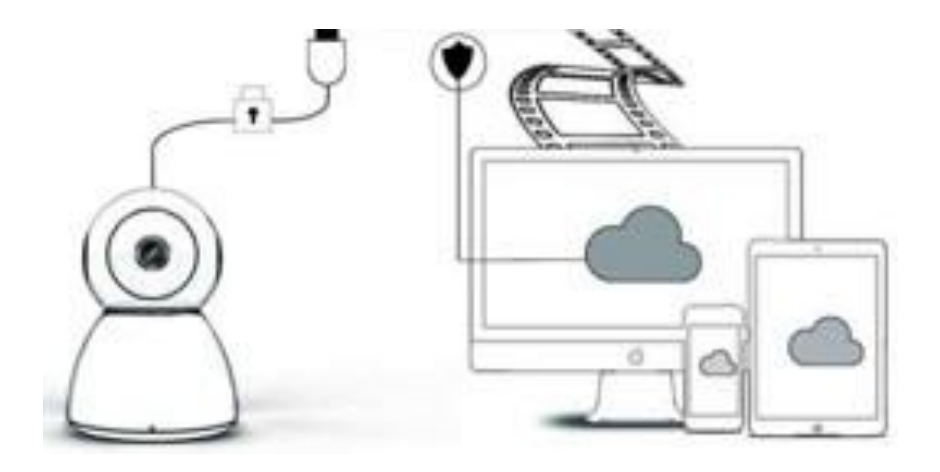

# **HANDLEIDING**

# Beste gebruiker,

Bedankt voor het kiezen voor onze producten. Camera Digicam maakt eenvoudig verbinding met uw wifi-netwerk thuis of op kantoor, zodat u overal met de internetverbinding toegang hebt tot uw video. Met een intuïtieve app die beschikbaar is voor zowel iOS als Android, kunt u de video in realtime streamen. Configureert 3 groothoek-infraroodlampen en 4 heldere ledlampen, zodat u zelfs in het donker een kleurrijke video met nachtzicht kunt bekijken.

Welkom bij het gebruik van dit product. Lees de gebruiksaanwijzing zorgvuldig door voordat u dit product gebruikt en bewaar deze handleiding voor toekomstig gebruik.

# **PAKKET BEVAT:**

Controleer eerst of het pakket alles bevat volgens de onderstaande pakketinhoud.

- 1 x IP-camera
- 1 x wisselstroomadapter
- 1 x schroevendraaier
- 1 x sponsachtig kussen
- 1 x schroefpakket
- 1 x handleiding

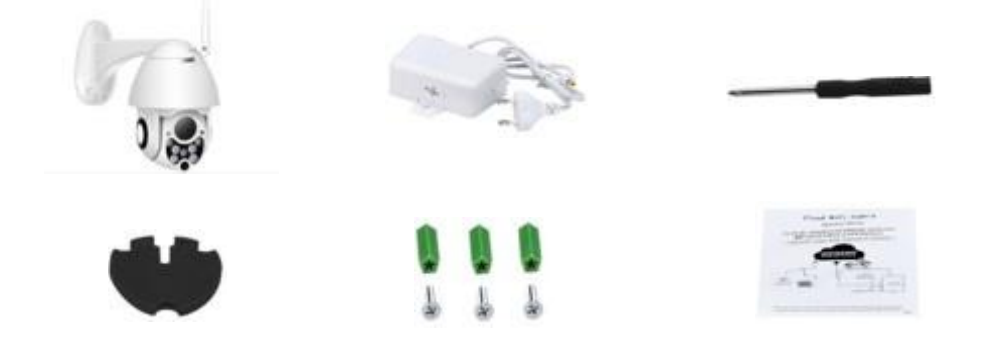

#### **APPARAAT ONDERDELEN**

- 1. 5 DB wifi-antenne
- 2. Haakje
- 3. 2.0 MP HD-lens
- 4. IR-sensor
- 5. 3 stuks infrarood LED
- 6. Microfoon
- 7. 4 stuks witte LED
- 8. Zeer gevoelige sensor

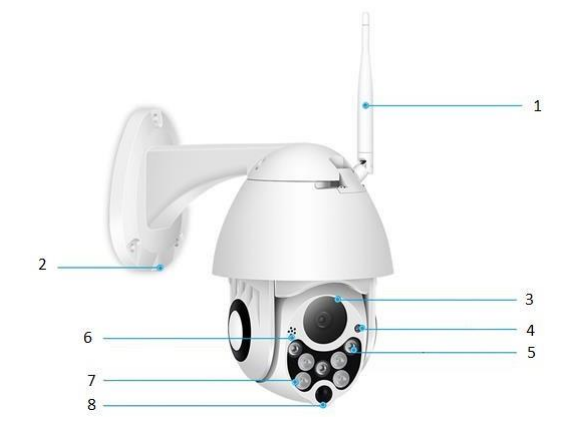

# **SPECIFICATIE:**

- Materiaal: ABS
- Tweeweg audio
- 24/7 continue opname
- Ondersteunt micro SD-kaart tot 128 GB (niet inbegrepen)
- Hoge definitie: 1080P (Full-HD)
- Kleur: wit

# **HOOFDFUNCTIE BESCHRIJVING**

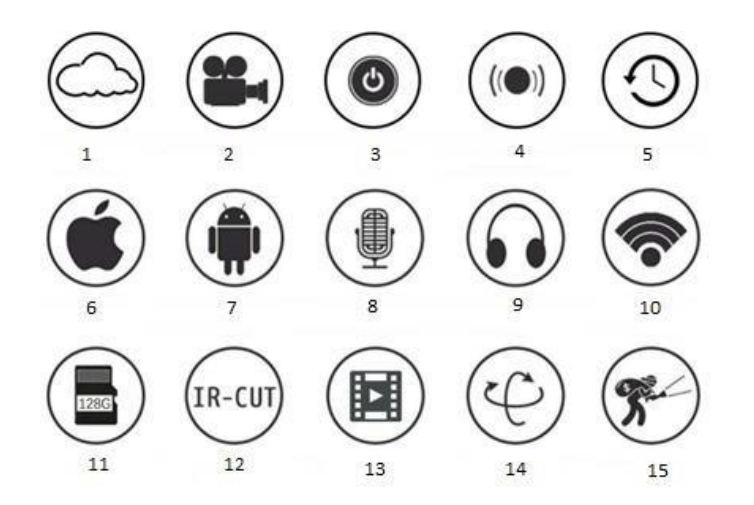

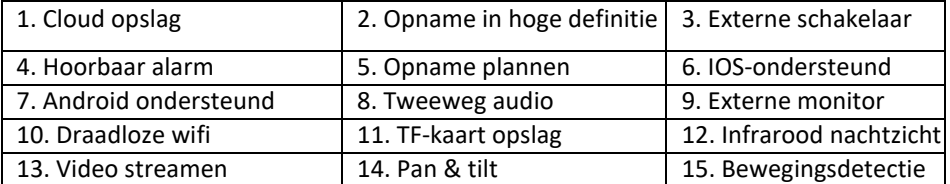

- Zorg ervoor dat de camera stevig is bevestigd, anders kan deze vallen en letsel veroorzaken.
- Gebruik de gespecificeerde voeding om aan te sluiten.
- Vermijd onjuiste bediening, schokken, trillingen en te stevig drukken wat schade aan het product kan veroorzaken.
- Gebruik geen bijtend schoonmaakmiddel om de behuizing van de camera te reinigen. Gebruik indien nodig een zachte, droge doek om vuil weg te vegen; gebruik bij harde vervuiling een neutraal schoonmaakmiddel.
- Richt de camera niet rechtstreeks op extreem heldere objecten, zoals de zon, aangezien dit de beeldsensor kan beschadigen.
- Volg de instructies om de camera te installeren. Draai de camera niet om, anders wordt het omkerende beeld ontvangen.
- Blijf uit de buurt van warmtebronnen zoals radiatoren, kachels, kachels, enz.
- De afbeeldingen en schermafbeeldingen in deze handleiding worden alleen gebruikt om het gebruik van ons product uit te leggen.
- Alle afbeeldingen en voorbeelden die in de handleiding worden gebruikt, zijn alleen ter referentie

# **OPMERKINGEN:**

- 1. Updates kunnen optreden tijdens het gebruik van het product. U wordt niet specifiek op de hoogte gesteld van updates. Raadpleeg onze officiële website voor referentie.
- 1. Inleidingen van de basisfunctie van de producten zijn opgenomen in de instructie, gebruikers dienen alle informatie aandachtig te lezen.
- 2. Als er zich problemen voordoen bij het gebruik van de videocamera, neem dan contact op met de verkoper.
- 3. We hebben er alles aan gedaan om de integriteit en juistheid van de inhoud van de instructies te waarborgen, maar er kunnen nog steeds enkele afwijkingen zijn tussen het deel van de gegevens en de feitelijke situatie. Neem bij vragen of bezwaren contact op met de verkoper.
- 4. De gebruiker is zelf verantwoordelijk voor enige schade of storing door het niet opvolgen van deze instructies

A: Zoek en download "YCC365" in Apple Store of Android App Store.

B: Scan de QR-code zoals hieronder.

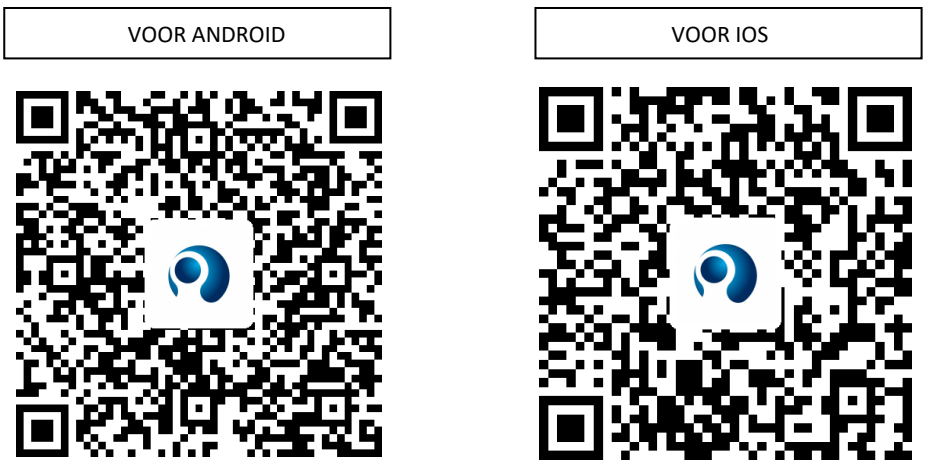

C: **Android-mobiel moet de locatieservice openen om netwerktoegang van het apparaat te krijgen. De app zal in het venster verschijnen om te vragen om "location service" (locatieservice) wanneer u "YCC365" voor de eerste keer gebruikt, selecteer "allow" (toestaan). Als u per ongeluk hebt geweigerd, verwijder dan de app en download het opnieuw.**

#### **HOE DE MOBIELE APP BEDIENEN**

#### • **Registreer een account**

Wanneer u deze app voor de eerste keer gebruikt, moet u uw e-mailadres gebruiken om een account te registreren, klik op "Sign Up" (Aanmelden) en stel een wachtwoord in volgens deze procedure.

\* Als u uw wachtwoord bent vergeten, kunt u uw wachtwoord opnieuw instellen door op "Forgot password" (Wachtwoord vergeten) te klikken op de inlogpagina.

\* Wachtwoord moet minimaal 6 karakters lang zijn en mag niet langer zijn dan 30 karakters. Het moet een combinatie van letters en cijfers zijn

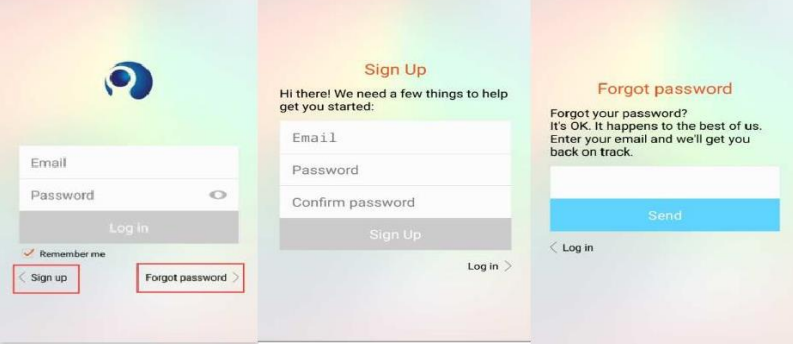

#### • **Camera toevoegen**

#### **1. Scan QR-code om toe te voegen**

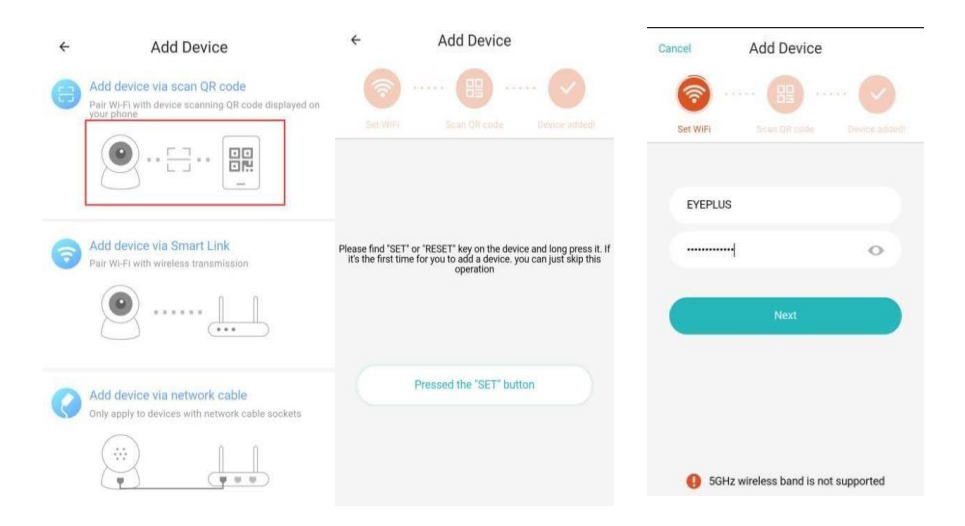

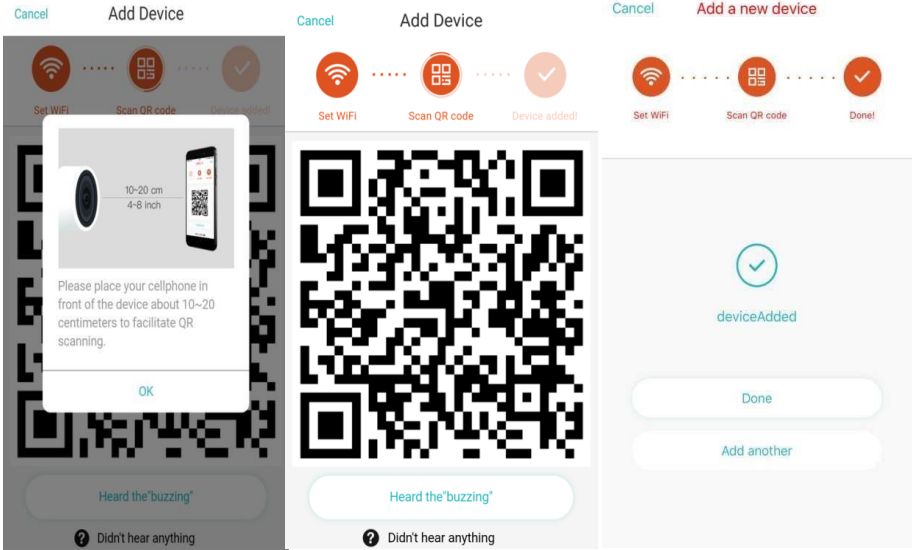

- A. Zorg ervoor dat uw telefoon verbinding maakt met de wifi, en klik dan op "Scan QR code to add" (Scan QR code om toe te voegen), reset de camera, en klik dan op "Pressed the SET button" (Drukte op de SET-knop) wachtend tot de camera weer opstart.
- B. Selecteer uw eigen wifi en log in met uw wachtwoord.
- C. Stem de tweedimensionale code die op de telefoon wordt weergegeven af op de cameralens, houd een afstand van 10 - 20 cm aan en houd het evenwicht in stand.
- D. Klik op "Heard the buzzing" (Hoorde het zoemen) na het horen van de piep, een paar seconden later hoort u de stem "Internet connected welcome to use cloud camera" (Internet verbonden welkom om cloud camera te gebruiken)

# **2. Kies een bekabeld netwerk** ( **Ondersteunt alleen Lan-poort-apparaat** )

- A. Sluit de Ethernet-kabel aan tussen de camera en de Wifi-router.
- **B.** Nadat uw telefoon verbinding heeft gemaakt met wifi, klikt u op **"Add device" (Apparaat toevoegen)** en **"Choose a wired network" (Kies een bekabeld netwerk)**

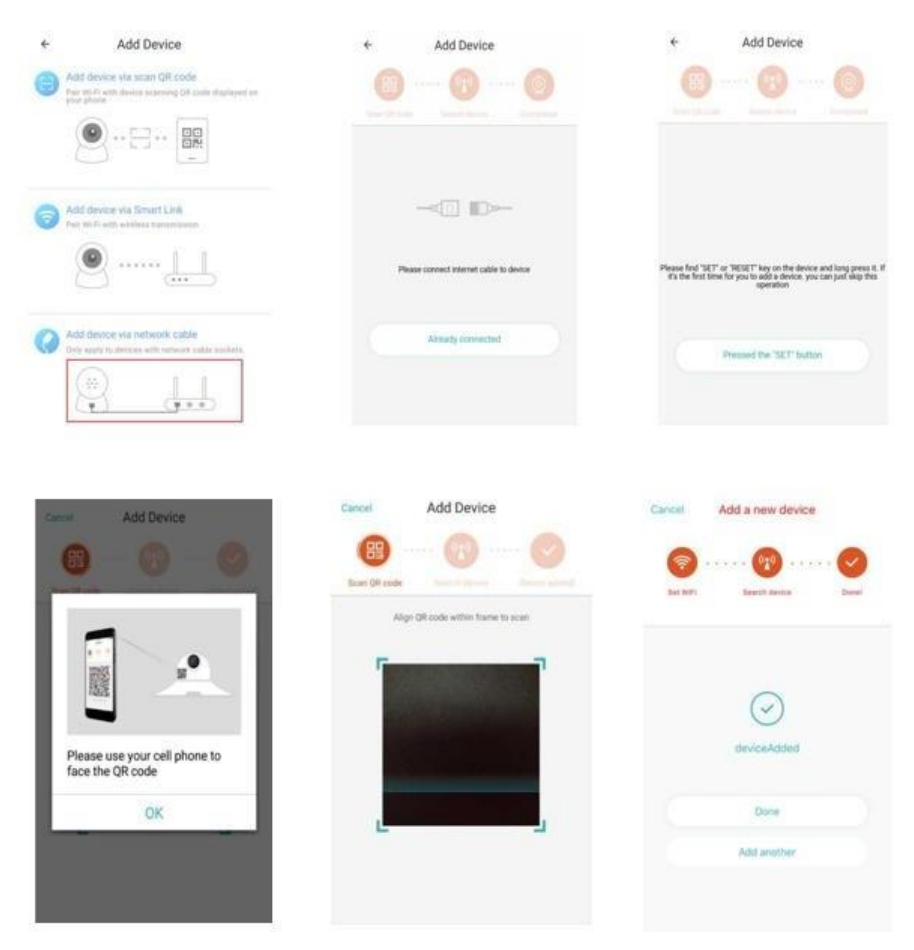

- C. Scan de QR-code op het apparaat en wacht tot de netwerkverbinding tot stand is gebracht. Als u wifi moet wijzigen, doet u het volgende
- D. Open de video, klik op " " in de rechterbovenhoek
- E. Selecteer "Wi-Fi Network" (wifi-netwerk)  $\widetilde{S}$ en kies uw wifi, log in met uw wachtwoord en klik vervolgens op "Connect" (Verbinden)
- F. Koppel de ethernet-kabel los. Start de camera opnieuw en voltooi het toevoegen

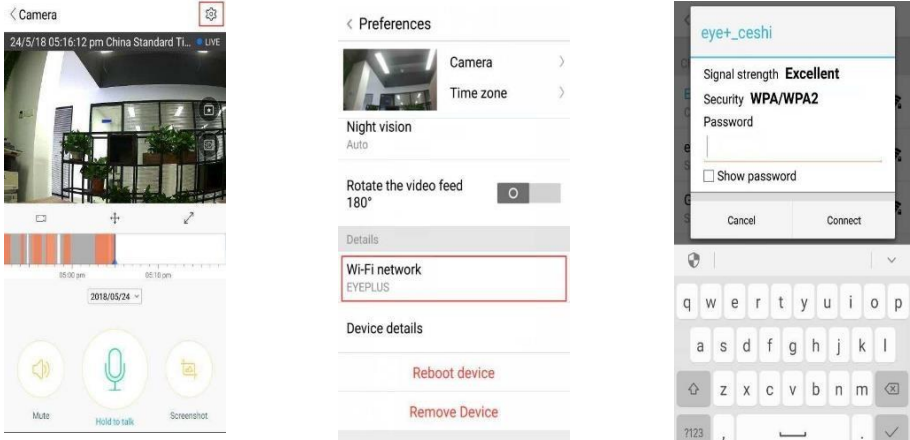

#### **3. Wifi Smart-configuratie**

A. Nadat uw telefoon verbinding heeft gemaakt met een wifi klikt u op **"Add device" (Apparaat toevoegen)** en **"Choose a Wi-Fi network" (Kies een wifi-netwerk)**  om de camera te resetten, nadat u de stem hebt gehoord "Please use mobile phone for Wi-Fi configuration" (Gebruik mobiele telefoon voor wifi-configuratie), klik dan op "Pressed the SET button" (De instellingsknop is ingedrukt)

B. Selecteer uw wifi en log in met uw wachtwoord.

C. Hoor de stem "Internet connected welcome to use cloud camera" (Internet verbonden welkom om cloud camera te gebruiken) en wacht voor de wifi-verbinding om te slagen.

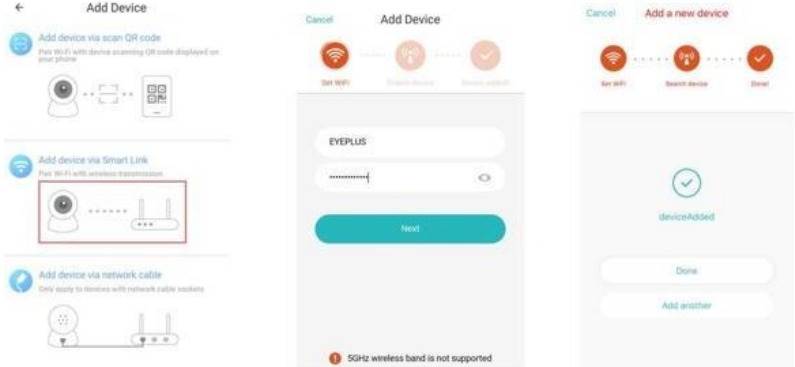

#### • **Functie introductie**

Ga naar de realtime videopagina

A: Mijn favoriet

B: Cloud-videolijst, inclusief video met bewegingsalarm

- en video met geluidsalarm
- C: Video om lokaal te bellen
- D: Pan & tilt
- E: Volledig scherm

F: Cloudvideo opnieuw afspelen, slepen naar tijdlijnpositie om het record van de video te controleren

- G: Dempen / dempen opheffen
- H: Tweeweg audio
- I: Snapshot
- J: Parameter-menu

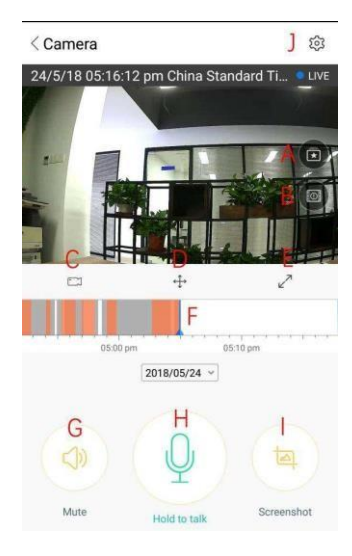

# **CLOUD VIDEO AFSPELEN / BEWERKEN**

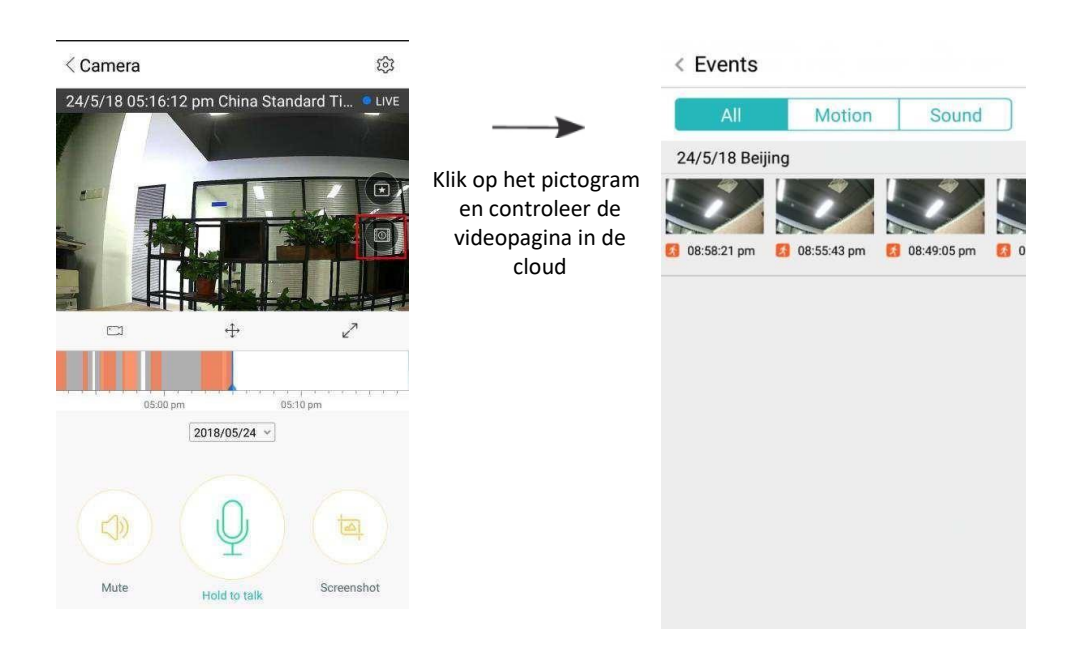

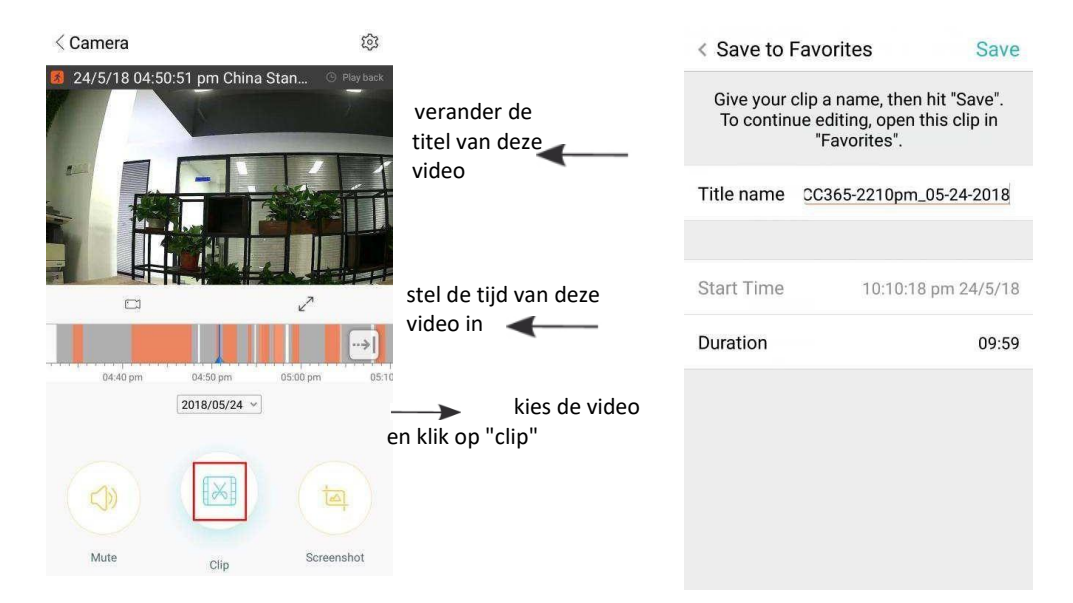

Klik op opslaan en de video wordt automatisch opgeslagen in "my favorite" (mijn favoriet)

#### **FAVORIETEN VIDEO AFSPELEN / DELEN**

- A. Klik op "my favorite" (mijn favoriet)
- B. Kies de video en speel deze af

C. Klik op "Share" (Delen), u deelt uw video op Facebook en YouTube, u kunt deze ook delen via een link.

D. Selecteer "Download" om de video op uw telefoon op te slaan.

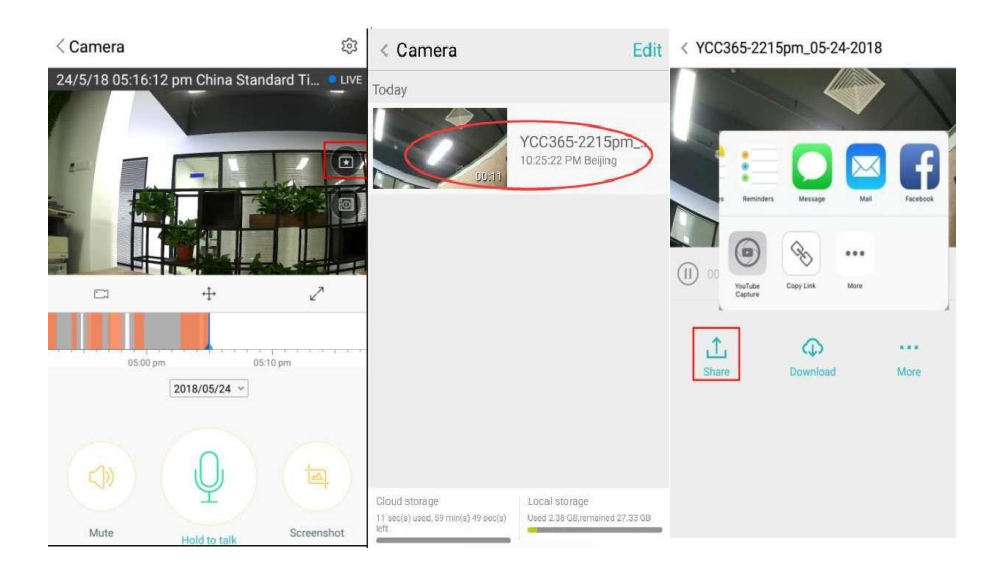

#### **SLUIT / OPEN DE CAMERA, STEL UW MONITORINGPLAN IN**

- A. Klik op " $\mathbb{Q}^3$ ", Controleer dan het parameter-menu
- B. Klik op "Device is On" (Apparaat is ingeschakeld) om de camera te openen of te sluiten
- C. Aan- / uitschakelen

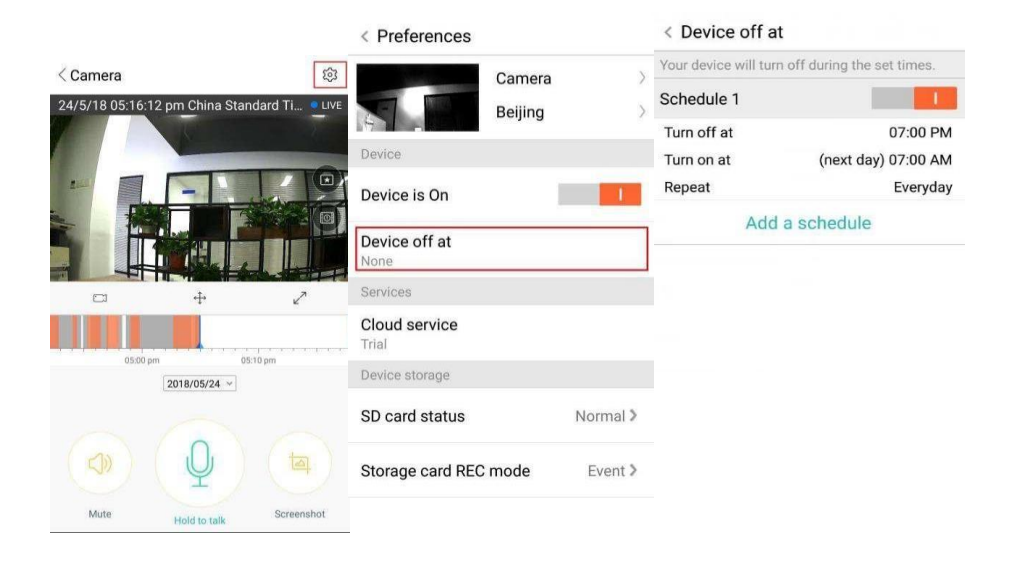

#### **CLOUDOPSLAG SERVICE**

We bieden 30 dagen cloudservice, iedereen kan gratis genieten van de cloudopslag-service, daarna kunt u ervoor kiezen om de service te gebruiken tegen lage kosten.

- A. Selecteer "Cloud service" en vink Abonnementspakketten aan
- B. Er zijn drie soorten abonnementspakketten voor u, u kunt ervoor kiezen om voor deze service maandelijks of jaarlijks te betalen.
- C. We ondersteunen het PayPal-betalingssysteem, klik op "Go to PayPal now" (Ga nu naar PayPal) en voltooi de betaling (installeer de PayPal-app van tevoren)

**Opmerking** : **de cloudservices worden ondersteund door Amazon AWS, alle video's en berichten worden opgeslagen op Amazon-webservices, het is geverifieerd door verificatie van het US-EU Safe Harbor-protocol, waardoor uw veiligheid en privacy onschendbaar zijn. Omdat het cloud-abonnementspakket bindend is met het apparaat, neem dan contact op met de verkoper als de camera niet meer werkt en u het abonnementspakket naar een nieuw apparaat moet overzetten.**

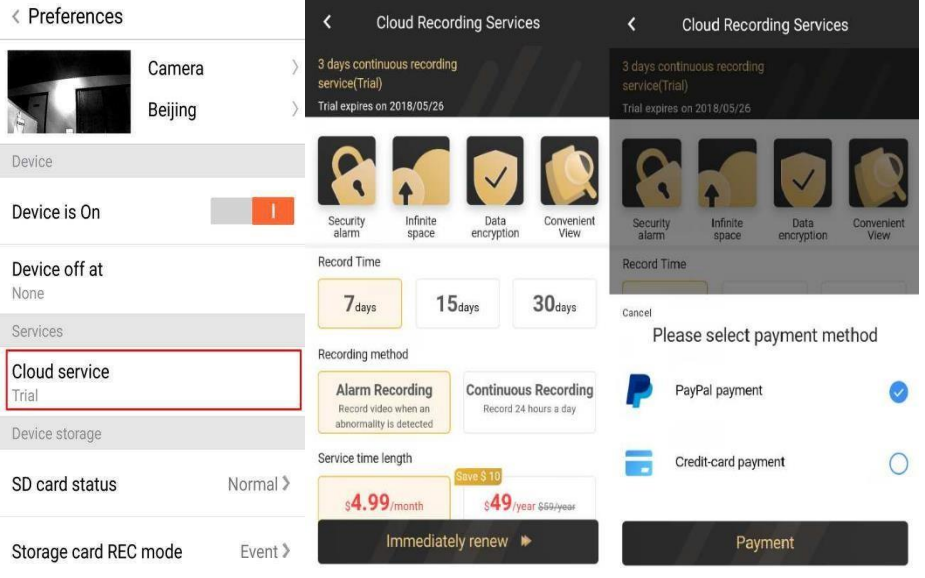

# **INSTELLINGEN VOOR MELDINGEN**

Klik op Instellingen voor meldingen, stel het meldingsmodel in.

- A. Aan-/uitschakelen van de geluidsdetectie pushmelding.
- B. Aan-/uitschakelen van de bewegingsdetectie pushmelding.
- C. Meldingen plannen.
- D. Meldingen voor mobiele telefoons openen / sluiten.

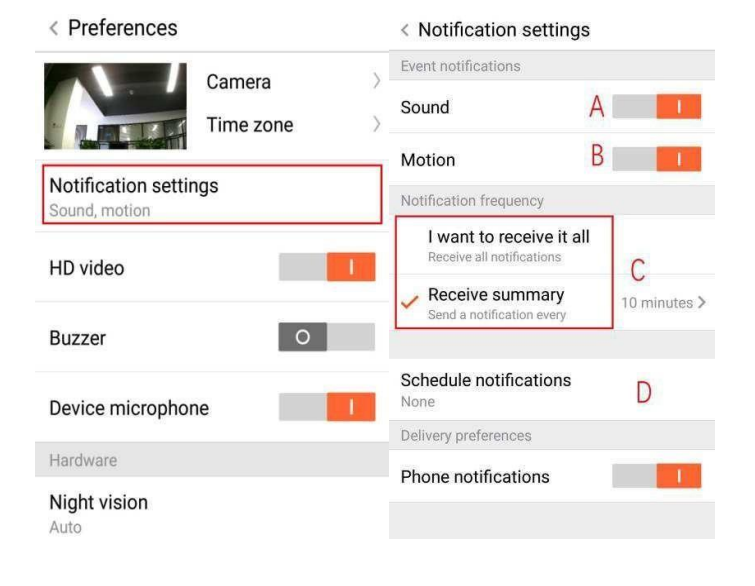

#### **SD-KAART**

Plaats de SD-kaart in de camera en start de camera (doe dit niet terwijl deze werkt)

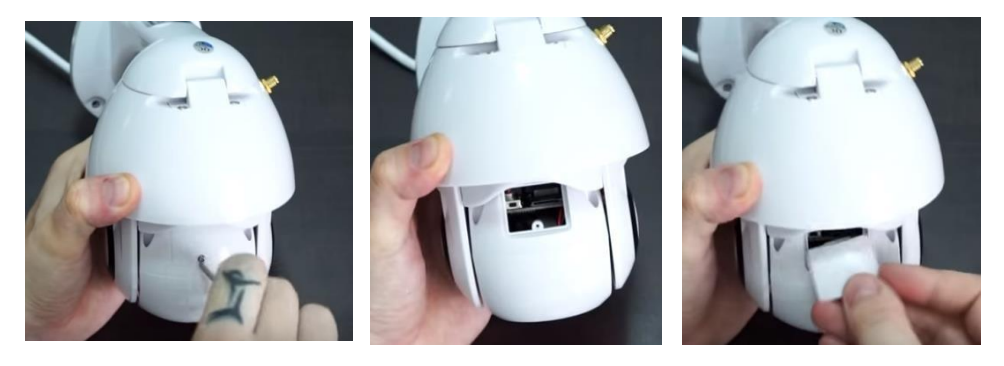

- 1. Draai met de meegeleverde schroevendraaier de schroef op het SD-kaartcompartiment los.
- 2. Plaats de SD-kaart
- 3. Plaats het deksel van het SD-kaartcompartiment terug en schroef het vast met de meegeleverde schroevendraaier.

#### **TF-kaartvereisten**

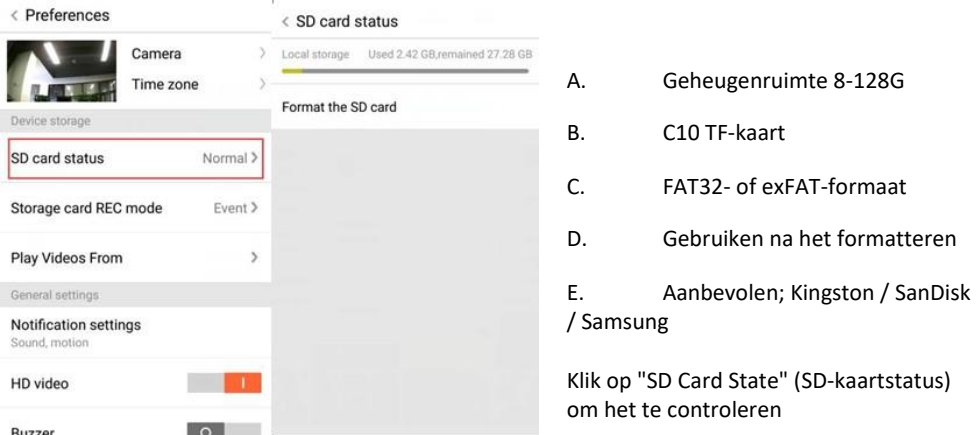

Let op: Nadat de SD-kaart is geplaatst, wordt de video opgeslagen op de SD-kaart en in de toekomst met lusdekking.

#### **ANDERE FUNCTIES INSTELLEN**

- A. Naam apparaat
- B. Tijdzone

**HD-video: wijzig de kwaliteit van de foto, HD / SD-apparaat microfoon:** De microfoon openen / sluiten

# **Nachtzicht**:

- 1. Uit, sluit het nachtzicht
- 2. Aan, nachtzicht altijd open
- 3. Auto, automatische omschakeling

**Draai de videofeed 180 °:** Draai de foto om als de camera onder het dak is geïnstalleerd.

**Wifi-netwerk**: Wijzig de wifi op het apparaat.

Let op: De wifi moet doorzoekbaar zijn. Als de locatie is gewijzigd en de wifi anders is, reset dan en maak opnieuw verbinding met een nieuwe wifi.

**Gegevens apparaat:** Controleer de ID en het nummer van de software \ hardware van het apparaat.

**Verwijder apparaat: Verwijder de camera uit uw account als u een ander account nodig heeft om de camera toe te voegen.**

#### **VIDEO BEKIJKEN OP MEERDERE SCHERMEN (ALLEEN VAN TOEPASSING OP MEERDERE APPARATEN ONDER DEZELFDE TIJD)**

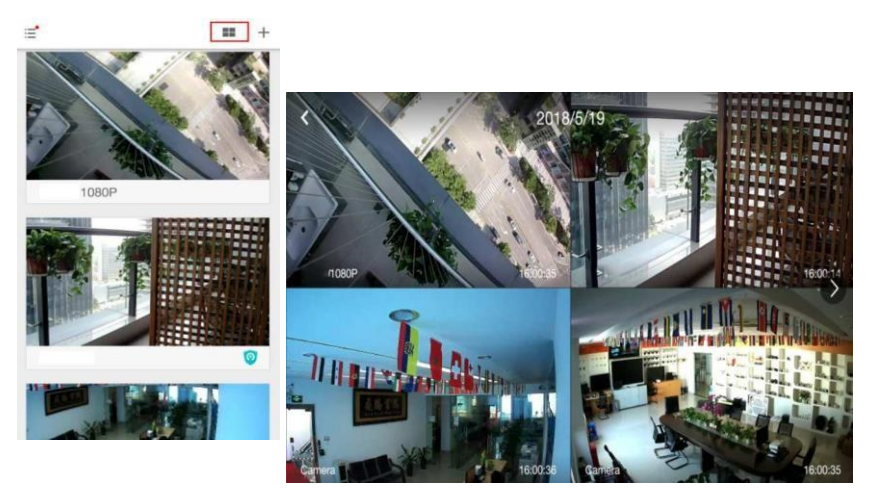

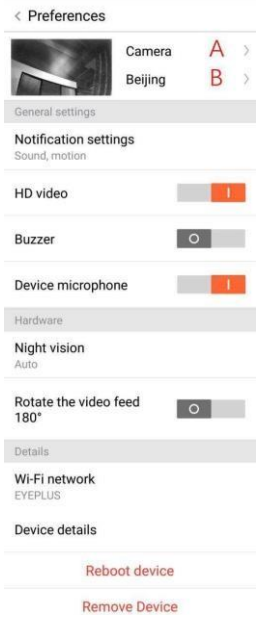

#### **1. Login**

# Get more with Recording Services.

Cloud video recording View the last 24h of video footage from your smartphone, tablet or computer.

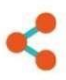

Easy saving and sharing Keep up to 1h of clips. Edit and share from your smartphone.

 $\overline{\bullet}$   $\overline{\bullet}$  Events

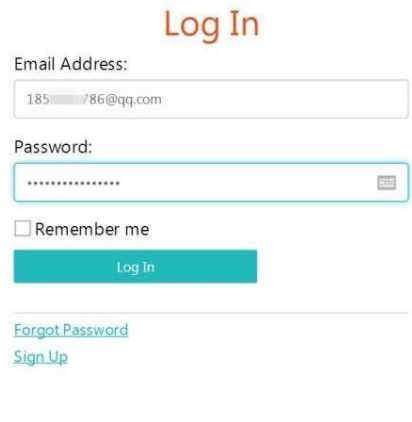

1852252786@qq.com

Voer uw e-mailadres in en log in met uw wachtwoord op https:/[/www.eyeplusiot.com](http://www.eyeplusiot.com/)

 $\Box$  Favorites

(b) My Plan

# Camera **On** G Camera  $\circ$  H LIVE  $T_{\text{max}}$   $\odot$   $\ddot{\odot}$  $\equiv$ (1)  $\circledast$  $\mathbf{1}$ Jun. 28, 2017, 2:54:23 PM Jun. 28, 2017 2:00 PM 2:45 PM 3.00 PM 2:15 PM 2:30 PM

# **2. Functie introductie**Camera

- A. 4x digitale zoom
- B. Stop het afspelen
- C. Volume-instelling
- D. Talkback-toets
- E. PAN / TILT
- F. Volledig scherm
- G. Sluit / open camera
- H. Parameterinstelling, stel de kwaliteit van de foto en meldingen in.
- I. Cloudvideo opnieuw afspelen, slepen naar tijdlijnpositie om het record van de video te controleren

#### **Veelgestelde vragen**

- **1. Ik kan het apparaat niet toevoegen**?
	- A. Zorg ervoor dat de camera is gereset. Druk op de reset-toets tot u de waarschuwingstoon hoort.
	- B. Ondersteunt alleen 2,4 GHz wifi, als uw wifi-router 5 GHz is, schakel dan over naar de 2,4 / 5 GHz dubbele modus.
	- C. Schakel de GPS-service in voordat u het apparaat toevoegt aan de mobiele Androidtelefoon. Nadat de installatie is voltooid, wordt u gevraagd de gps-service in te schakelen wanneer u de app voor de eerste keer gebruikt. Als u ervoor kiest de gpsservice niet in te schakelen, moet u de app verwijderen en opnieuw installeren.
	- D. Bevestig dat de camera niet bindend was door het andere

account.

Er zijn vier gesproken instructies in het proces;

- (1) "Please use mobile phone for Wi-Fi configuration" (Gebruik een mobiele telefoon voor de wifi-configuratie) na het inschakelen.
- (2) Selecteer uw wifi en log in met uw wachtwoord. Nadat het apparaat een geluid maakt zoals een "piep", hoort u dit "Please wait for Wi-Fi connecting" (Wacht op wifi-verbinding).
- (3) "Please wait for internet connecting" (Even wachten voor internetverbinding) nadat u het internet-ip-adres hebt opgehaald.
- (4) "Internet connected welcome to use cloud camera" (Internet verbonden welkom om cloudcamera te gebruiken)

A. Als u niet naar de tweede stap kunt gaan, controleer dan of uw wifikanaal niet verborgen is en of de wifi-router zich niet zo ver van de camera kan bevinden. Als deze manier niet werkt, scan dan de QR-code om de camera toe te voegen.

B. Als u niet naar de derde stap kunt gaan, verlaag dan het aantal wifigebruikers en verwijder de speciale tekens van uw wifi-wachtwoord.

C. Als u niet naar de vierde stap kunt gaan, probeer het dan opnieuw, als het nog steeds niet werkt, neem dan contact op met de verkoper.

#### **2. Wat is het verschil tussen de kleuren van de tijdlijn**?

Oranje betekent alarmvideo-opname, blauw betekent hoorbare alarmvideo-opname, grijs betekent geen uitzonderingen en TF-kaart video-opname, wit betekent geen opname.

#### **3. Wat is het opname-interval op een TF-kaart?**

De grootte van het videobestand is beperkt. Zodra het videoformaat dicht bij de kritische waarde ligt, wordt het videobestand aangemaakt en wordt de volgende video verder opgenomen, er is een interval, maar zo kort.

#### **4. De TF-kaart kan niet worden geïdentificeerd**?

Controleer de TF-kaart als deze aan de kwaliteitseisen voldoet, als het wifi-signaal niet goed is, kan deze ook niet worden geïdentificeerd.

#### **5. De tijdlijn voor video-opnamen is leeg nadat de cloudservice is verlopen.**

De video kan niet worden afgespeeld nadat de cloudservice is verlopen, als er geen TF-kaart in de camera zit, kan de video niet worden opgenomen.

Als de TF-kaart altijd werkt, maar de videobestanden zijn verdwenen, controleer dan de status Controleer de TF-kaart. Als dit normaal is in de app maar er is geen video opgenomen, formatteer dan de TF-kaart. Als het nog steeds niet werkt, koop dan een nieuwe TF-kaart en probeer het opnieuw.

# **6. Waarom kan ik de meldingen niet op mijn telefoon ontvangen**?

Zorg ervoor dat de app het bericht krijgt dat rechten worden gepusht.

Anders, wanneer u de realtime video in de app bekijkt, zijn er geen waarschuwingsmeldingen, omdat het niet nodig is om meldingen te verzenden wanneer u de video online bekijkt.

Geavanceerd bericht-push-systeem, de waarschuwingsmeldingen worden niet altijd naar uw telefoon doorgestuurd, maar alle berichten en video's worden opgenomen.

# **7. Camera is niet verbonden**?

Controleer de stroomvoorziening en het internet en start de camera opnieuw op. Als deze manier niet werkt, verwijder dan de camera en voeg deze opnieuw toe in de app.

# **8. Omcirkel de video, de video loopt langzaam**?

Een cirkel in de video betekent dat deze nog steeds wordt geladen. Controleer uw netwerkomgeving.

- **9. Hoe kijken de andere mensen naar de video?** Deel het app-account met de andere mensen.
- **10. Hoeveel mensen kunnen het account tegelijkertijd gebruiken?** Er is geen theoretische limiet.
- **11. Waarom zou het niet lukken om een camera aan een ander account toe te voegen?** Eén camera één account, als de andere account de camera moet toevoegen, verwijder dan de camera van het huidige apparaat.
- **12. Hoe kan ik mijn camera verbinden met de andere wifi.** Twee manieren:
	- A. Wanneer u moet overschakelen naar een andere wifi zonder de locatie te

verplaatsen. Parameterinstelling >> wifi-netwerk >> selecteer de wifi

B. Wanneer de camera naar een andere plaats wordt verplaatst, start u de camera, u ziet het bericht "Device disconnected" (Apparaat losgekoppeld) op de hoofdpagina en klikt vervolgens op "TROUBLESHOOT" (PROBLEEMOPLOSSING) om opnieuw verbinding te maken met wifi.

#### **ONDERHOUD**

- Dit product bevat geen onderdelen die door de gebruiker kunnen worden onderhouden en het verwijderen van de behuizing mag alleen worden geprobeerd door gekwalificeerd onderhoudspersoneel.
- Gebruik voor het reinigen van deze camera alleen een schone, licht met water bevochtigde doek.
- Gebruik geen spiritusreinigers of oplosmiddelen, aangezien deze de plastic behuizing en lensonderdelen kunnen beschadigen.
- Gebruik indien nodig een zachte, droge doek om de lens schoon te maken.
- Installeer deze camera niet in een omgeving waar hij waarschijnlijk wordt blootgesteld aan stof, hoge vochtigheid, hoge temperaturen of regen.
- Installeer deze apparatuur niet in een afgesloten ruimte zonder ventilatie. De camera wordt bij normaal gebruik waarschijnlijk warm en er is ventilatie nodig om een voldoende lage bedrijfstemperatuur te behouden.
- Als de camera in een afgesloten ruimte is gemonteerd, kan deze oververhit raken en permanent worden beschadigd.
- Als de camera slecht begint te werken of niet meer werkt en de hierboven beschreven onderhoudsprocedures het probleem niet oplossen, neem dan contact op met uw dealer en laat een onderhoudsmonteur de camera inspecteren.

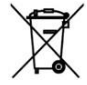

Deze markering geeft aan dat dit product in de hele EU niet met ander huishoudelijk afval mag worden weggegooid. Om mogelijke schade aan het milieu of de menselijke gezondheid door ongecontroleerde afvalverwijdering te voorkomen; recycle het op een verantwoorde manier om het duurzame hergebruik van materiële hulpbronnen te bevorderen. Om uw gebruikte apparaat te retourneren, gebruikt u de retour- en ophaalsystemen of neemt u contact op met de winkel waar het product is gekocht. Ze kunnen dit product meenemen voor milieuvriendelijke recycling

CE

Verklaring van de fabrikant dat het product voldoet aan de eisen van de toepasselijke EG-richtlijnen.